First click the Bezier Tool

- A. Drag new node from 1 to red dot at 2
- B. Drag new node from 3 to red dot at 4
- C. Drag new node from 5 to red dot at 6
- D. Drag new node from 7 to red dot at 8

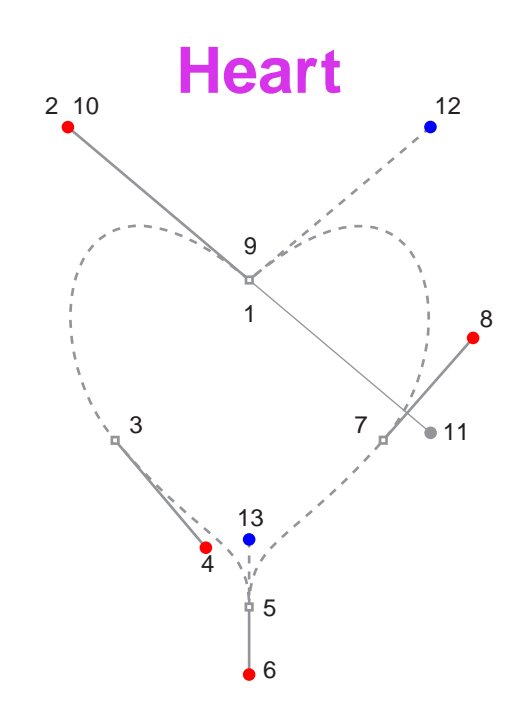

- E. Position cursor over node at 9. When cursor changes to a crosshair with a bent arrow, the next click closes the path. Click and drag from node at 9 to red dot at 10 to close the path
- F. Next, select the Shape Tool. Click the node at 1. \*Convert the node to a cusp node. Then drag from handle at 11 to blue dot at 12
- <sup>11</sup> G. Click the node at 5. \*Convert the node to a cusp node. Then drag from handle at 6 to blue dot at 13

\* Note: To convert to a cusp node select the Shape Tool and click the node to convert. In the Property Bar, click the button that converts the node to a cusp node. Then drag from handle to blue dot.